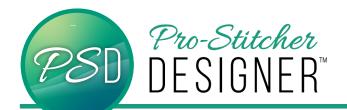

## MOVE START/END POINTS ON CLOSED SHAPES

Have a design start and stop at a point or intersection on a shape. Starting and stopping along a curved edge maybe problematic to the overall look and feel of the quilting. Moving the start/end point is especially important before using a closed shape in other designs, like the carousel function.

Open a new design.

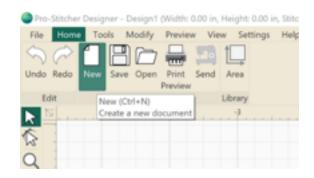

- Click Tools Tab-> Click Artwork.
  Select Leaf.
- Click and drag to draw a large leaf of any size.

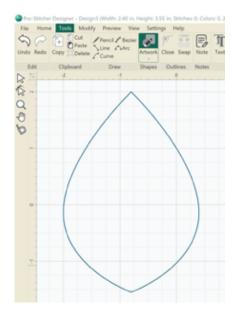

 Click the Shape Tool and click the leaf to reveal the nodes on the design.

Red dots represent stop points, Green dots represent start points. In the case of a closed shape, the green and red are in the same location.

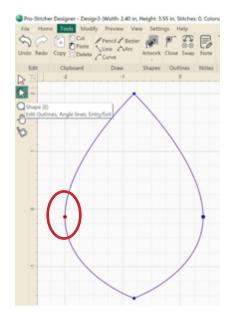

- Move the cursor to a point or intersection on the design Click the node to select it.
- Right Click-> Split Line

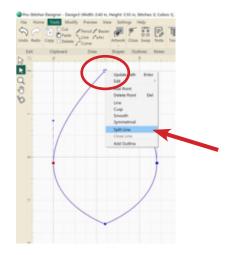

 Without any further steps, the start/end point is moved to the new split.

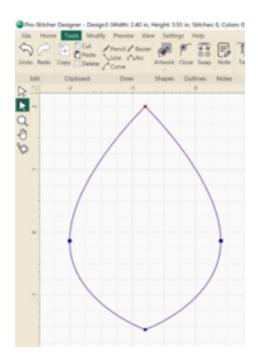

 See the shape used with and without moving the start stop. Notice the extra jumps used when adding stitches.

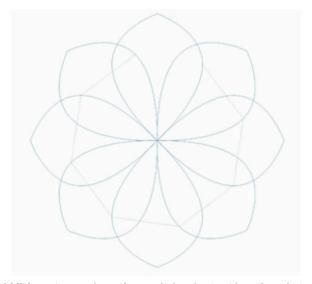

Without moving the original start/end point:

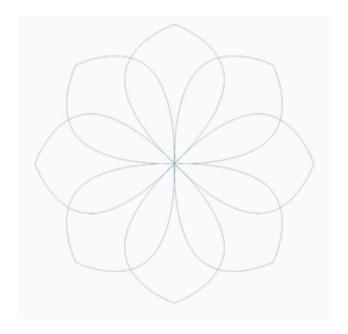

WITH start/end moved to point:

See the Leaf Carousel Tutorial for more information about creating this particular design above